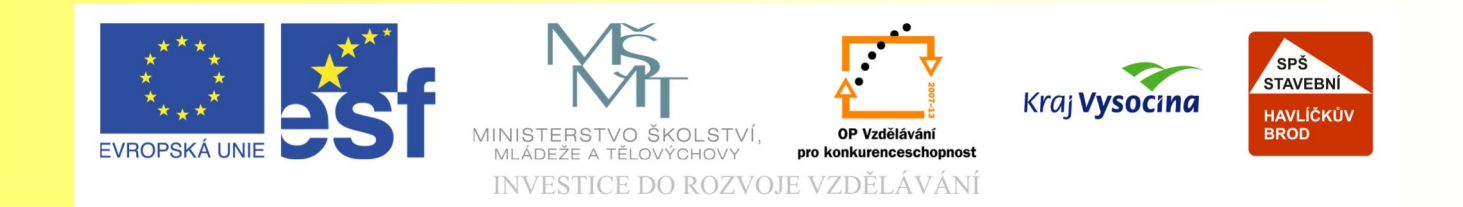

## Téma: Maskování obrázků -17. díl

#### Vypracovala: Ing. Jana Wasserbauerová

TE NTO PROJEKT JE SPOLUFINANCOVÁN EVROPSKÝM SOCIÁLNÍM F ONDE M A S T ÁT NÍM R O Z P OČ TEM Č E S K É R E P UBLIK Y .

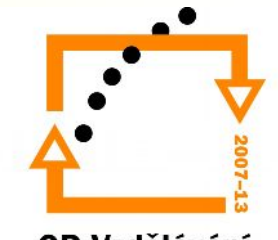

OP Vzdělávání pro konkurenceschopnost

# Úvod:

• *Na základě cvičení uvedeného v následujících stránkách si procvičíte práce s otevíráním a uložením souborů v Corelu Photo Paint, s vyříznutím obrázku, kopírováním, otočením a převrácením. Vyříznete určitou část obrázku a upravíte, Kopii přenesete do jiného souboru, upravíte velikost kopírovaného objektu, nastavíte interaktivní stín a spojíte nově vzniklé objekty s pozadím obrázku.*

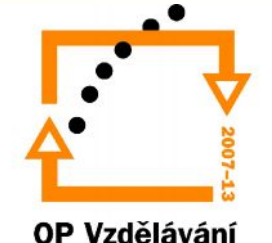

# Cvičení 1

- 1. V programu Corel Photo Paint otevřete soubor Kotě.jpg ze složky Grafika.
- 2. Zvolte v nabídce **Obrázek** příkaz **Výřez**. Pomocí tohoto příkazu vyřízněte obrys kotěte.
- 3. Otevřete soubor Trní. jpg ze složky Grafika.
- 4. Potom kombinací kláves **CTRL + C a CTRL + V** zkopírujte kotě.
- 5. Pomocí **táhel** upravte velikost kotěte (viz předloha).

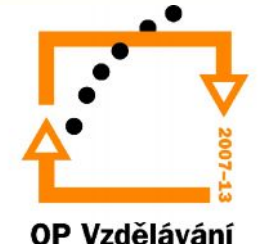

#### Cvičení 1:

- 6. Zvolte nástroj **Interaktivní stín** a podle stávající fotografie Trní vytvořte u kotěte odpovídající stín.
- 7. Otevřete soubor Denny.jpg ze složky Grafika a stejným způsobem jako kotě ořízněte a zkopírujte do souboru Trní.jpg. I u pejska vytvořte odpovídající stín. Před výřezem upravte pozici obrázku převrácením.
- 8. Otevřete soubor Chlapeček. jpg ze složky Grafika a stejným způsobem jako kotě ořízněte a zkopírujte do souboru Trní.jpg. I u chlapce vytvořte odpovídající stín. Před výřezem upravte pozici obrázku otočením a převrácením.

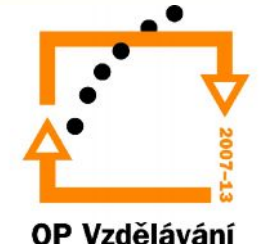

### Cvičení 1:

- *9. Zvolte nabídku Objekt / Kombinovat a vyberte příkaz Sloučit všechny objekty s pozadím.*
- *10. Soubor uložte do svých složek pod názvem Chlapec se zvířaty.jpg a zavřete všechny soubory.*

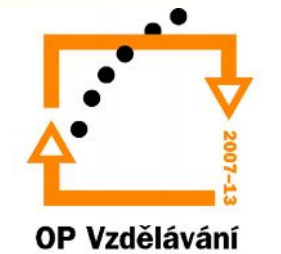

### Ukázka výsledků

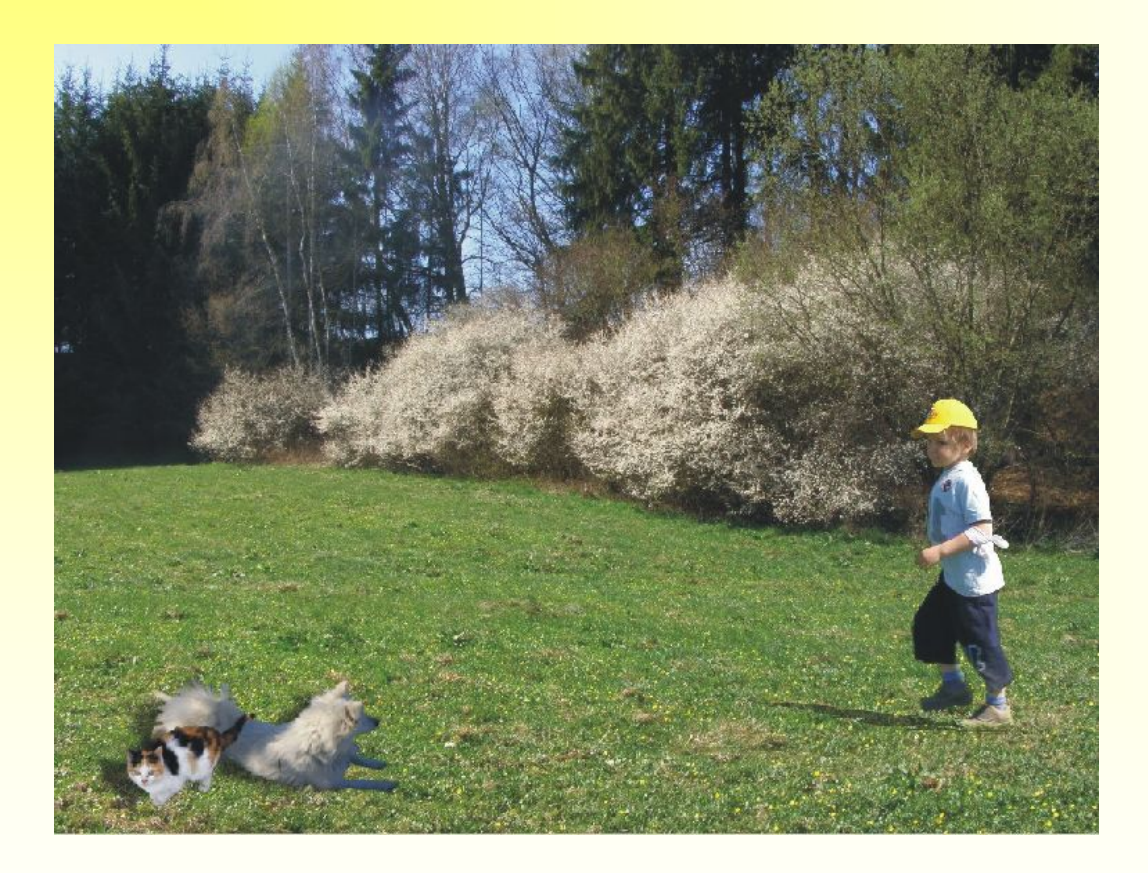

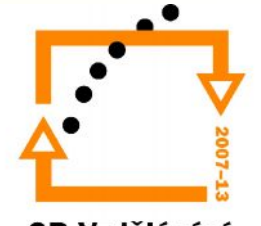

OP Vzdělávání pro konkurenceschopnost

#### Konec prezentace

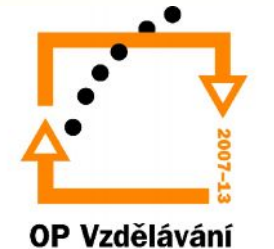